# **Instructions for Booking an Appointment with SchoolInterviews**

## **Making Appointments**

- 1. Go to [www.schoolinterviews.co.nz](http://www.schoolinterviews.co.nz/)
- 2. Click on Make a Booking:

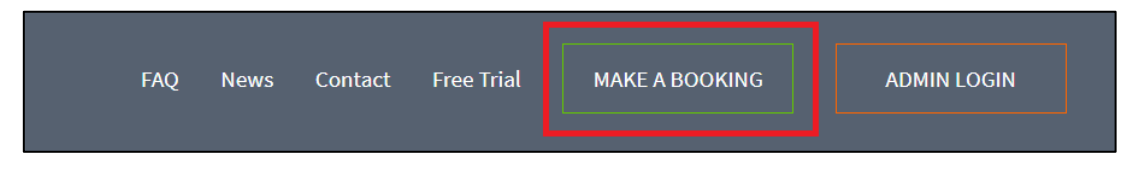

3. Enter the event code and click Go.

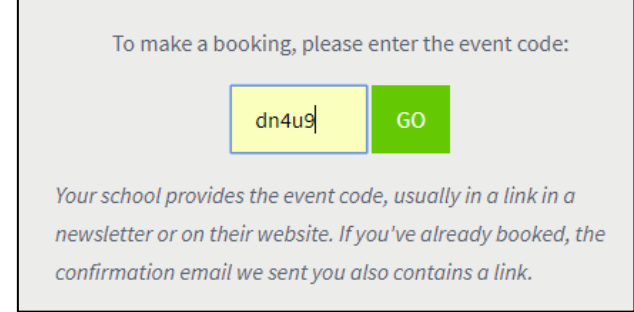

- 4. Enter the following information and click Go:
	- a. Caregiver's email address (confirmation of the booking will be sent to the email address).
	- b. Caregiver's full name.
	- c. How many students to book for.
	- d. Student Name's

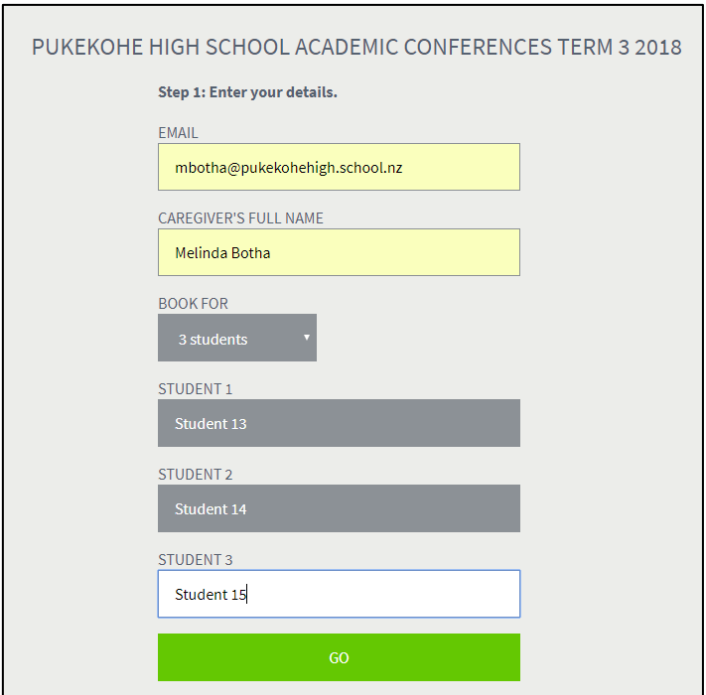

5. Choose the student's teacher – these can be different teachers for each student– and click Go:

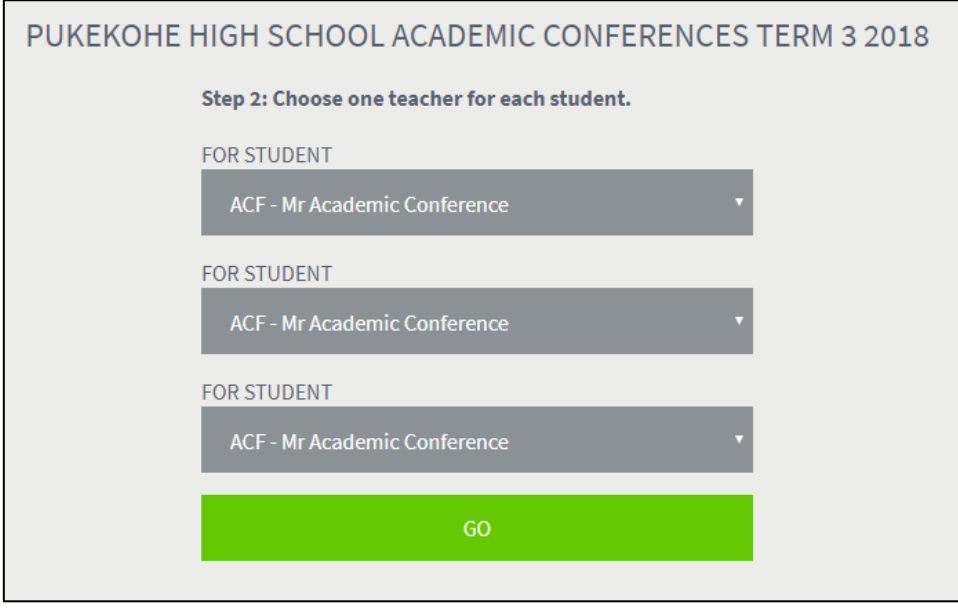

6. Select a time for each student and click Go:

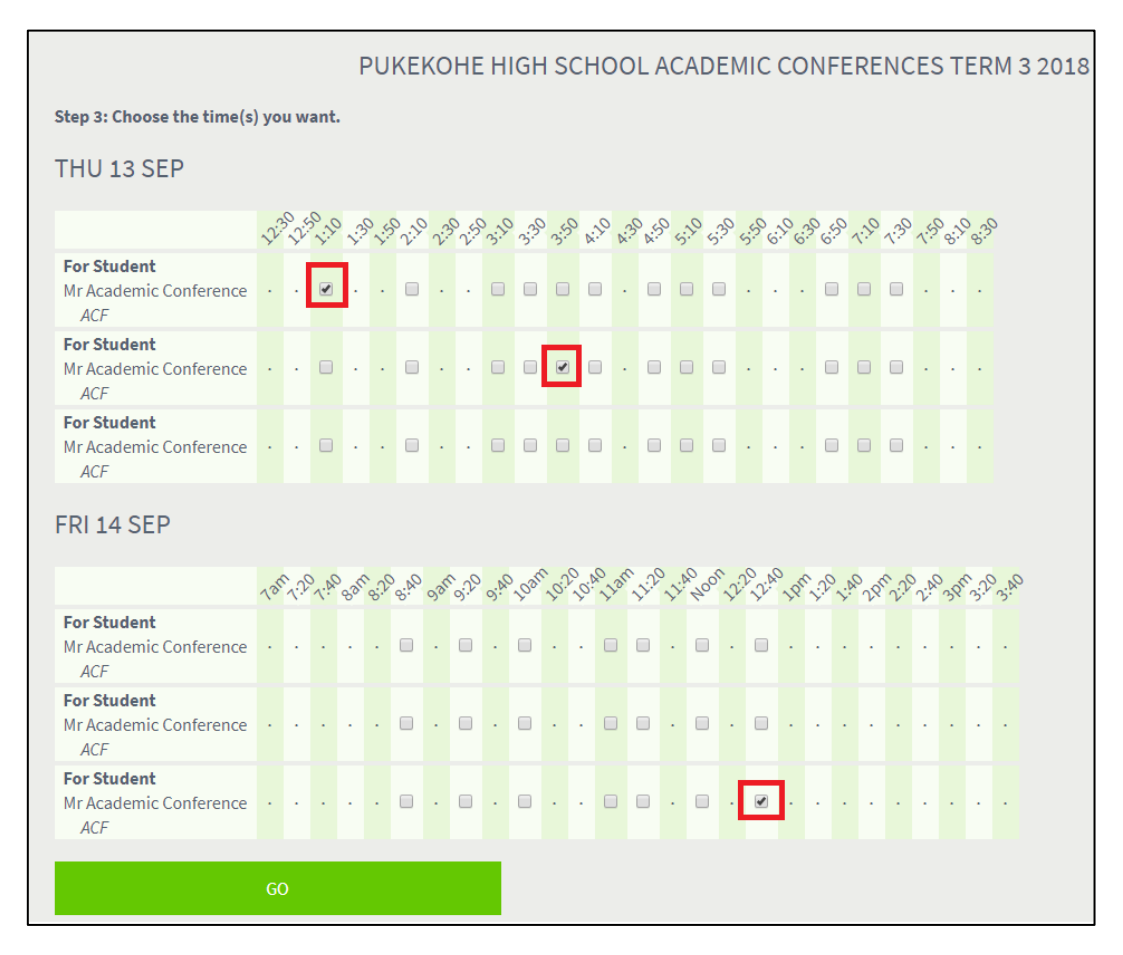

#### 7. An email will be sent to the caregiver, and a summary of appointments made will show on screen. Click Finished once complete.

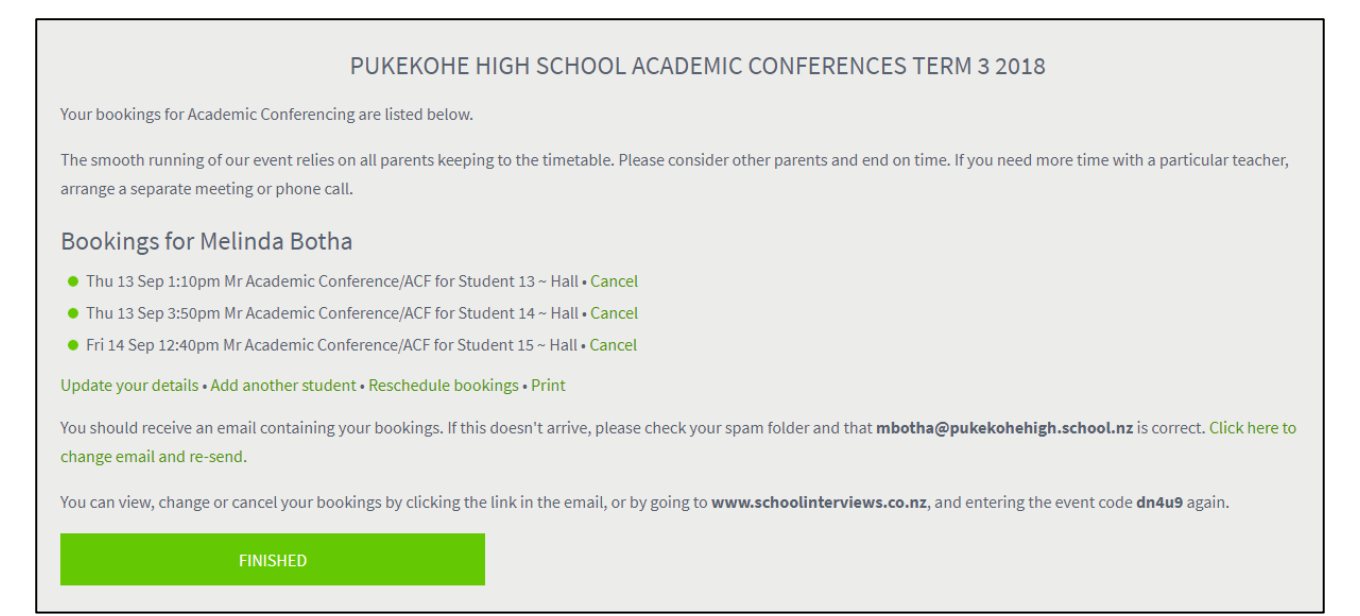

<bookings@mail.schoolintervie.ws>

Pukekohe High School Academic Conferences Term 3 2018

to: Melinda Botha

reply to: bookings@schoolinterviews.co.nz

# **PUKEKOHE HIGH SCHOOL Academic Conferences Term 3 2018**

8/08/2018 2:05 PM

### **Bookings for Melinda Botha**

Your bookings for Academic Conferencing are listed below.

The smooth running of our event relies on all parents keeping to the timetable. Please consider other parents and end on time. If you need more time with a particular teacher, arrange a separate meeting or phone call.

• Thu 13 Sep 1:10pm Mr Academic Conference/ACF for Student 13 ~ Hall

- Thu 13 Sep 3:50pm Mr Academic Conference/ACF for Student 14 ~ Hall
- Fri 14 Sep 12:40pm Mr Academic Conference/ACF for Student 15 ~ Hall

DO NOT DELETE THIS EMAIL. You can view, change or cancel your bookings by clicking here.

# **Checking Caregivers Appointments**

#### **Method 1: Via email:**

- 1. Go to your email.
- 2. Open the email from School Interviews.
- 3. Click on the "Access my bookings" link:

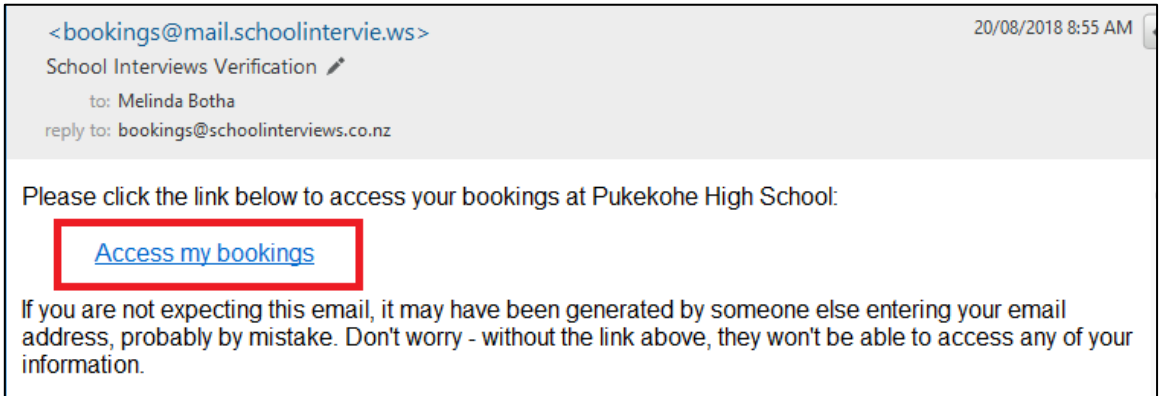

4. Go to step **5** to continue.

#### **Method 2: Via the device used to make the original bookings:**

- 1. Go to [www.schoolinterviews.co.nz](http://www.schoolinterviews.co.nz/)
- 2. Click on Make a Booking:

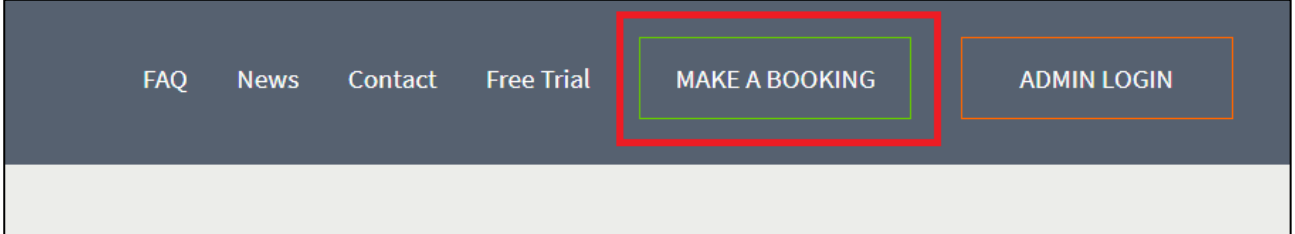

3. Enter the event code and click Go.

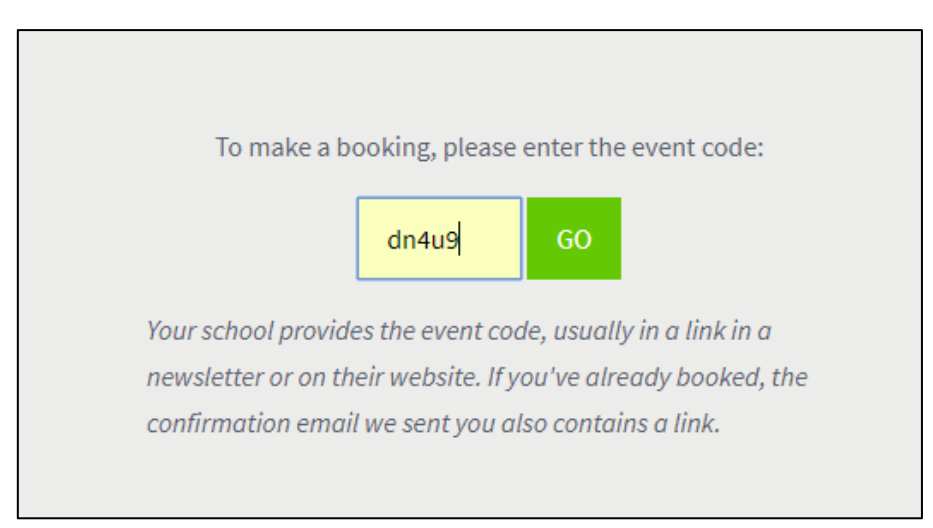

4. The system will ask the which caregiver made the appointment - choose the relevant option:

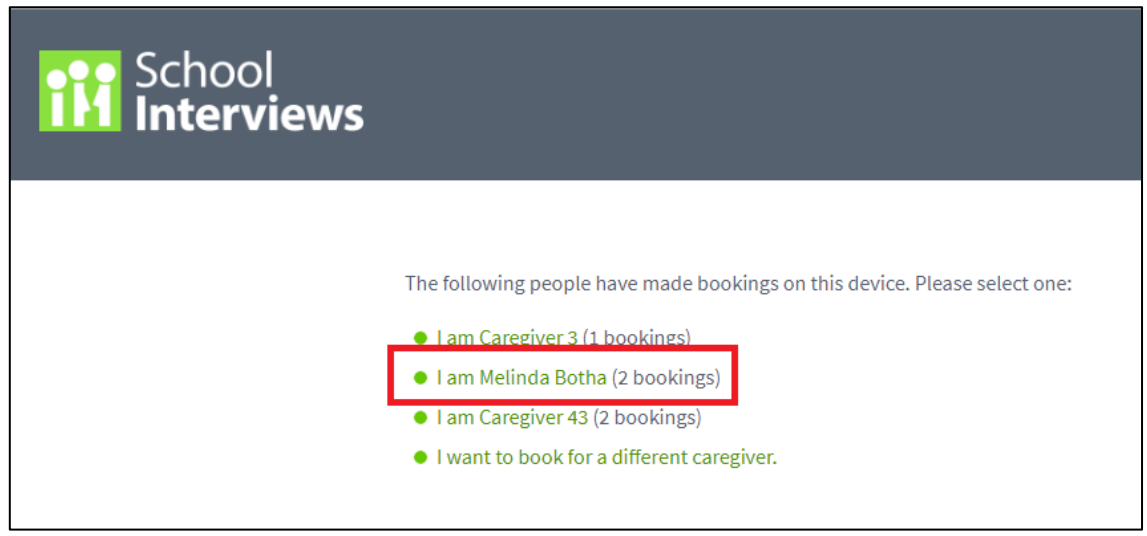

5. The summary page of the caregiver bookings will open:

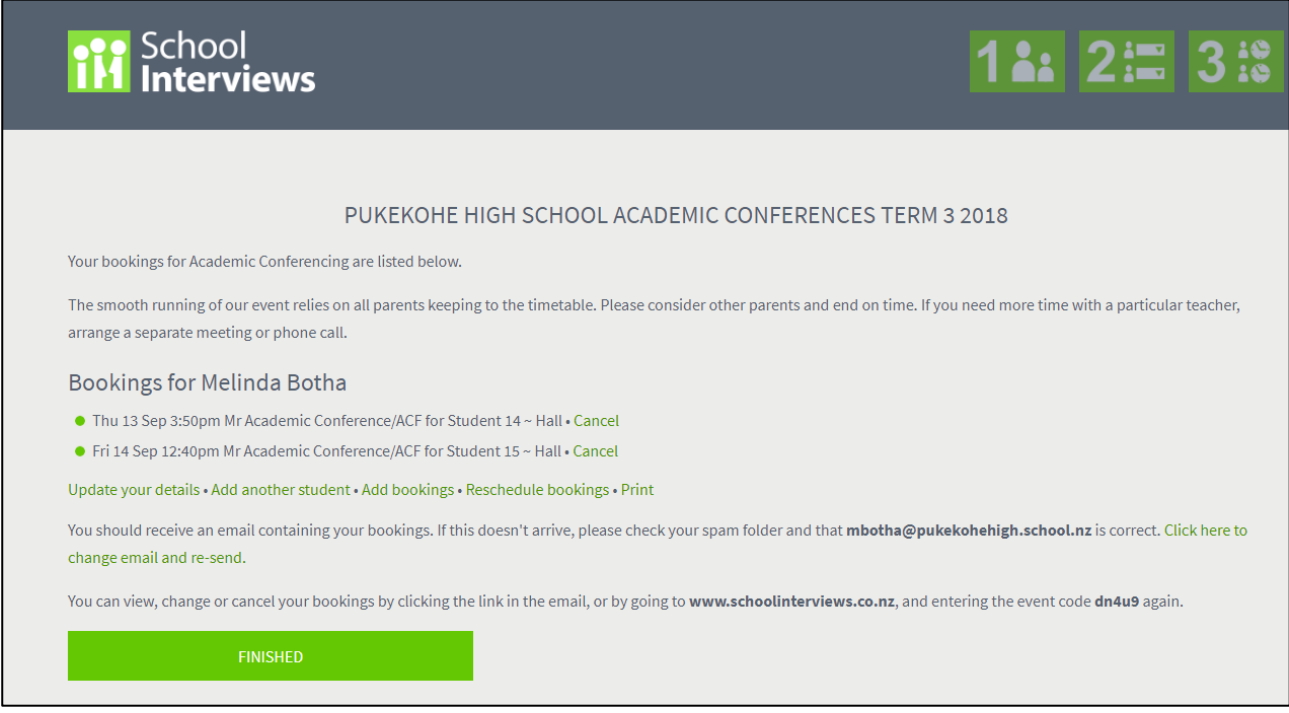

- 6. From this page the following can be done:
	- a. Update caregiver details
	- b. Add another student
	- c. Add appointments
	- d. Reschedule appointments
	- e. Cancel appointments
	- f. Print or email appointments

# **Cancelling Appointments**

- 1. Follow the process for **"Checking Caregivers Appointments".**
- 2. Click on the "*Cancel*" link next to the appointment:

#### PUKEKOHE HIGH SCHOOL ACADEMIC CONFERENCES TERM 3 2018

Your bookings for Academic Conferencing are listed below.

The smooth running of our event relies on all parents keeping to the timetable. Please consider other parents and end on time. If you need more arrange a separate meeting or phone call.

#### Bookings for Melinda Botha

- Thu 13 Sep 3:50pm Mr Academic Conference/ACF for Student 14 ~ Hall
- Fri 14 Sep 12:40pm Mr Academic Conference/ACF for Student 15 ~ Hall Cancel

Update your details . Add another student . Add bookings . Reschedule bookings . Print

3. Click Yes on the pop up:

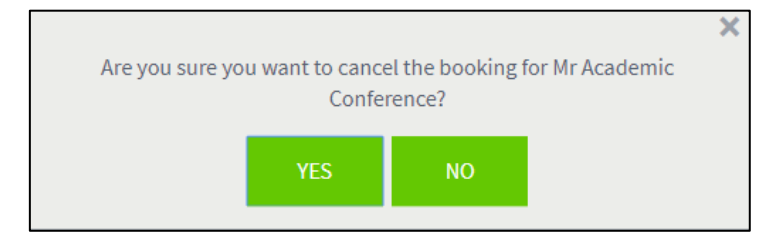

## **Rescheduling appointments**

- 1. Follow the process for **"Checking Caregivers Appointments".**
- 2. On the screen where all appointments are shown, click on the "*Reschedule bookings*" link:

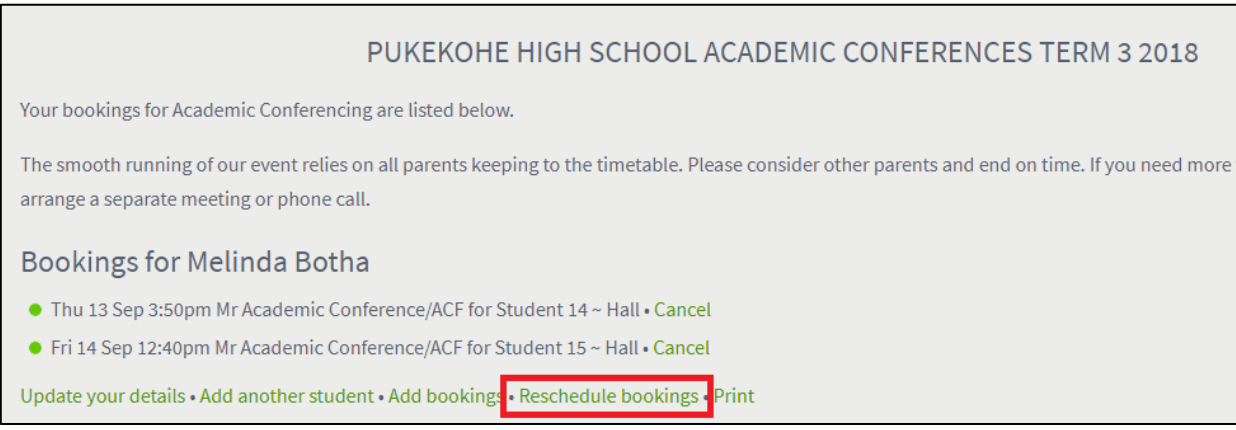

#### 3. Untick the appointment to be rescheduled and tick the new appointment time:

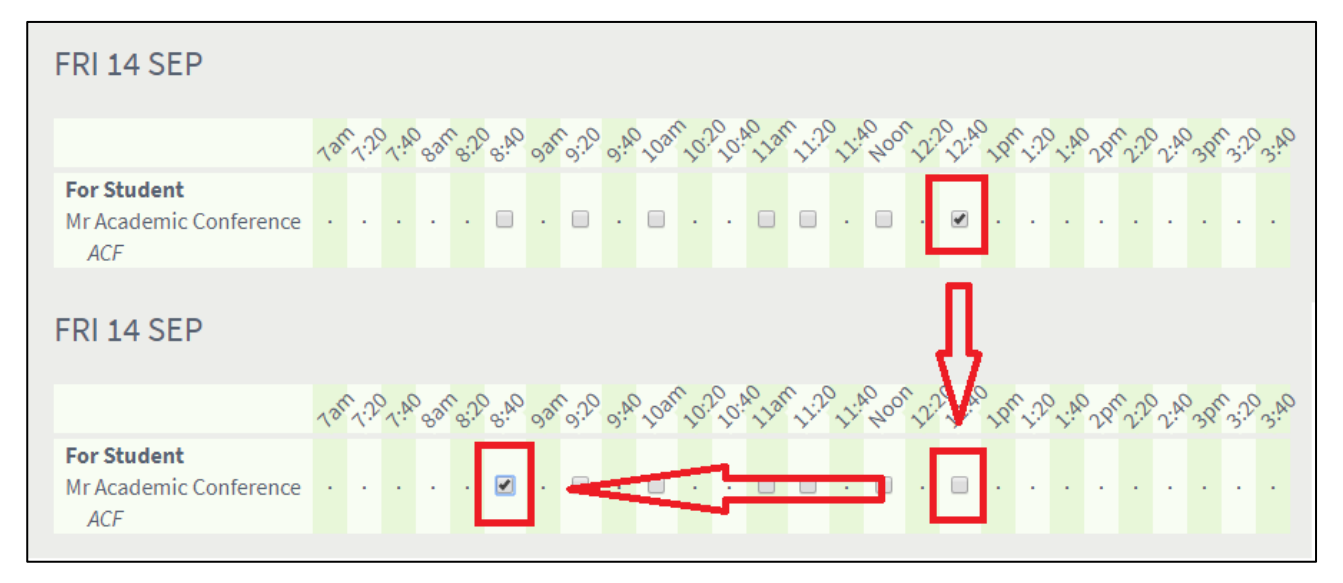